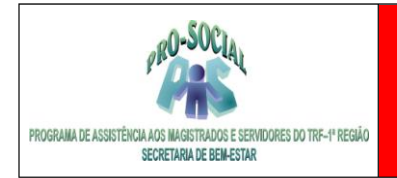

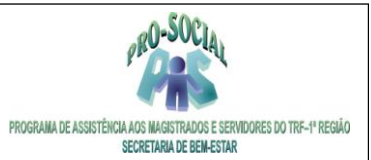

# **TUTORIAL PORTAL BENEFICIÁRIOS**

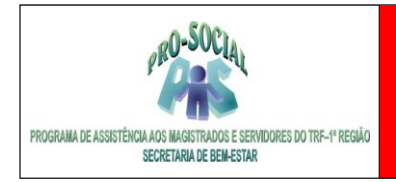

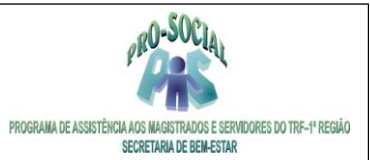

### **SUMÁRIO**

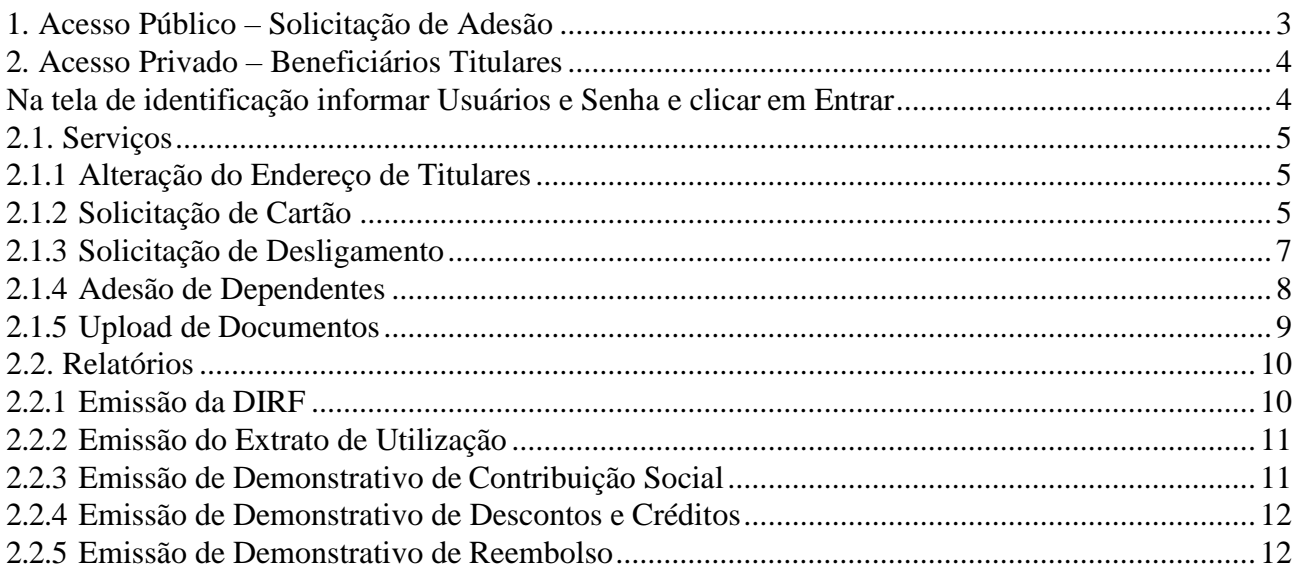

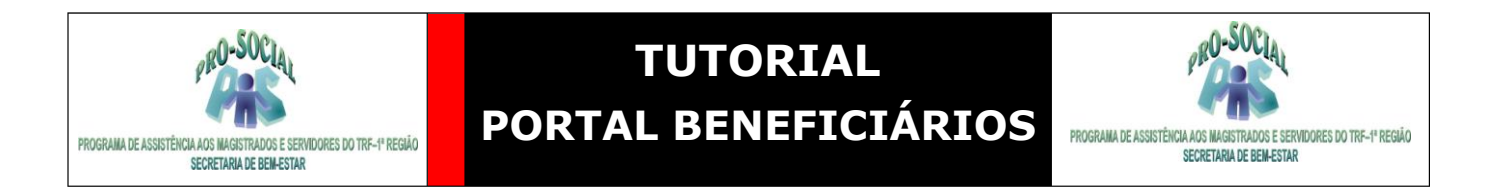

#### <span id="page-2-0"></span>*1. Acesso Público – Solicitação de Adesão*

O servidor também poderá solicitar através do **Acesso Público** sua a **Solicitação de Adesão** ao Pro-Social. O formulário preenchido será analisado pela área fim, porém o servidor deverá apresentar os documentos originais pessoalmente no Pro-Social da sua região.

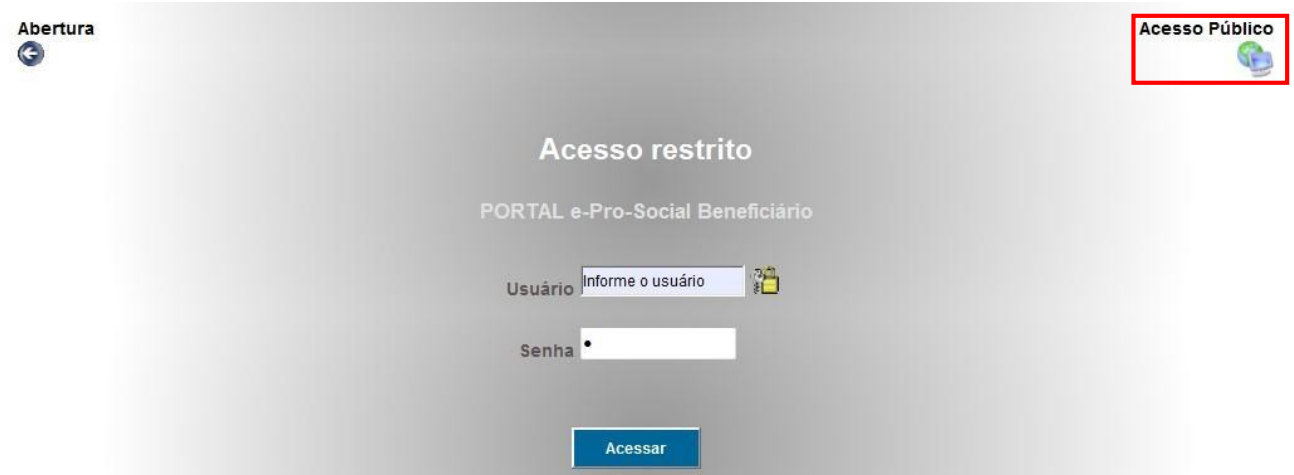

### Solicitação de adesão

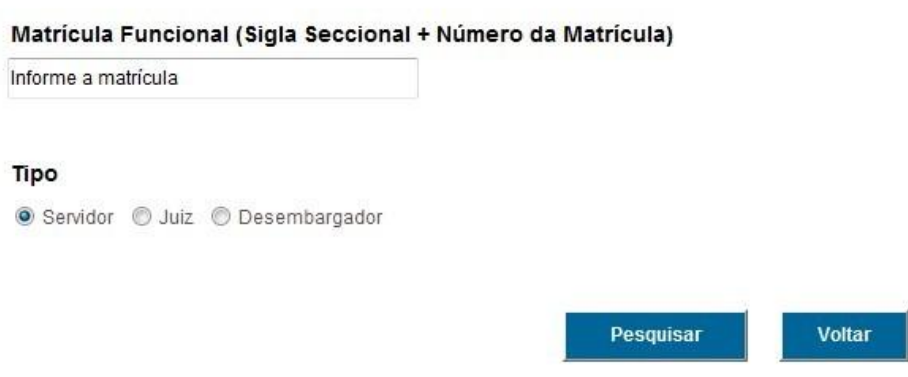

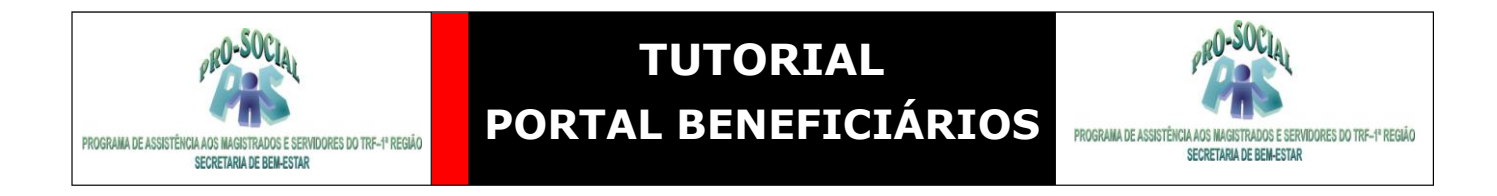

#### <span id="page-3-0"></span>*2. Acesso Privado – Beneficiários Titulares*

No browser do navegador digitar: <http://www.trf1.jus.br/e-prosocial>

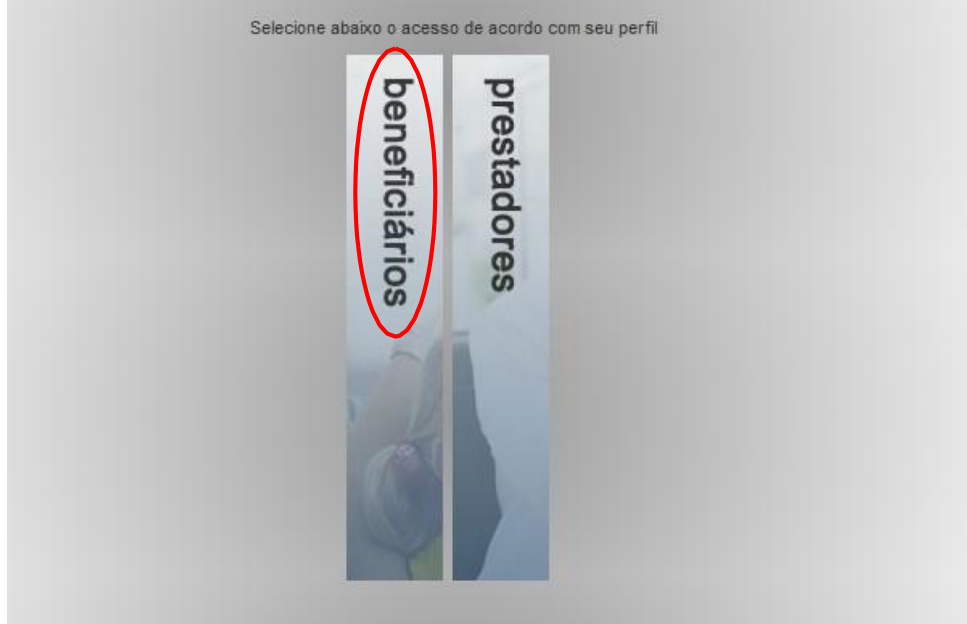

Na tela de identificação informar Usuários e Senha e clicar em Entrar.

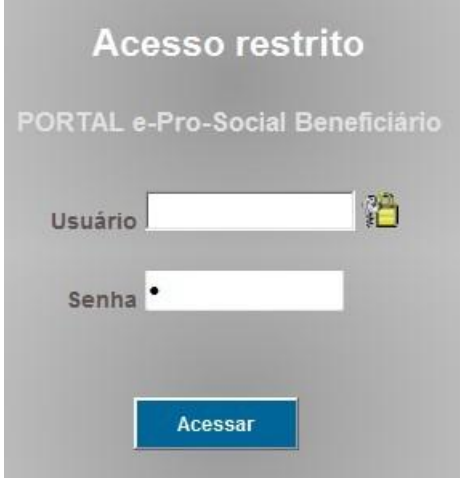

**OBS:** Caso o titular não possua a senha de acesso, favor solicitar a senha por meio do email [prosocial.suporte@trf1.jus.br](mailto:prosocial.suporte@trf1.jus.br)

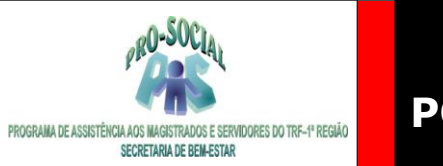

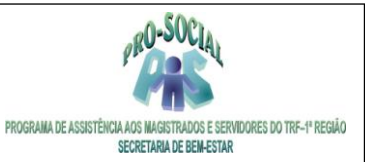

### <span id="page-4-0"></span>*2.1. Serviços*

### <span id="page-4-1"></span>*2.1.1 Alteração do Endereço de Titulares*

Através deste serviço o servidor poderá alterar seu endereço de residencial e correspondência.

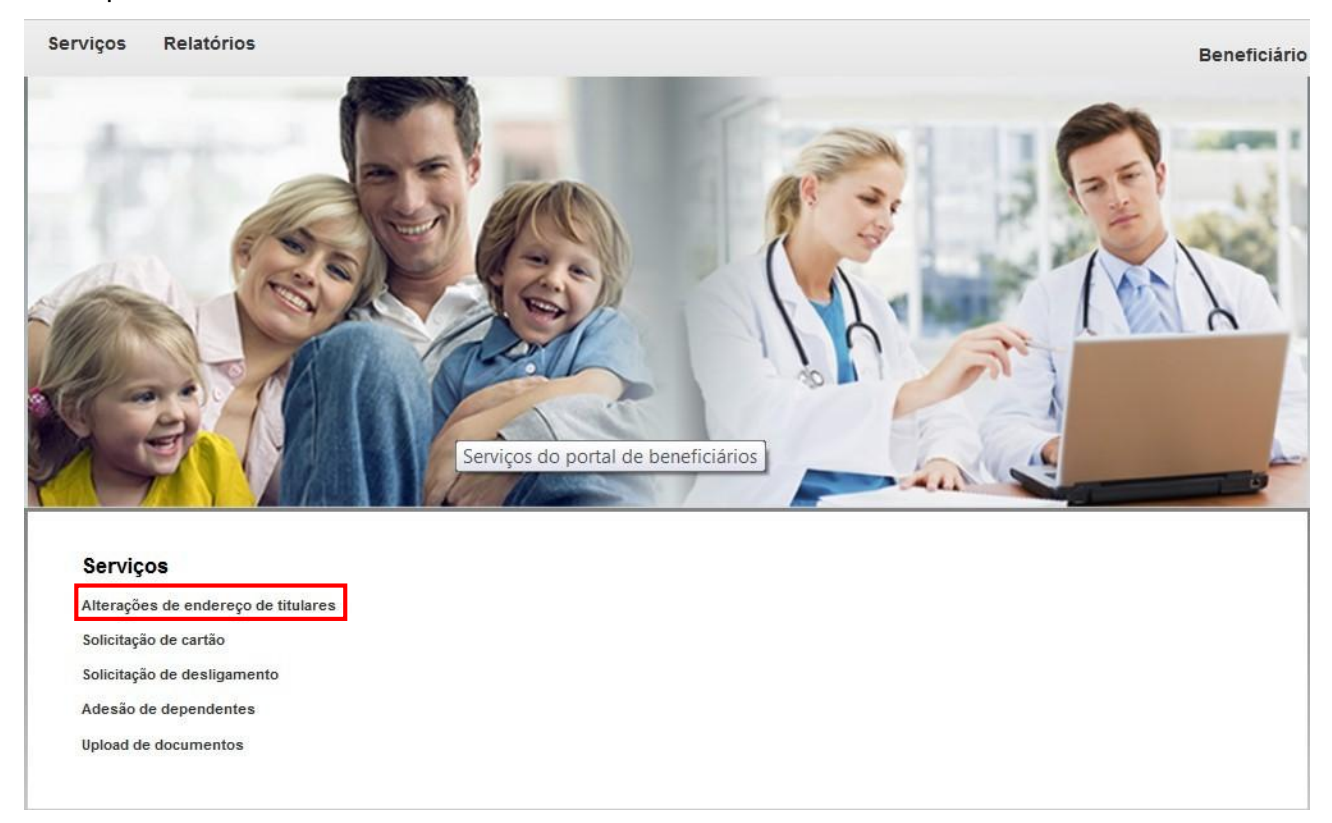

Através da Lupa o servidor poderá alterar seu endereço e do "X" excluí-lo.

### Alterações de endereço de titulares

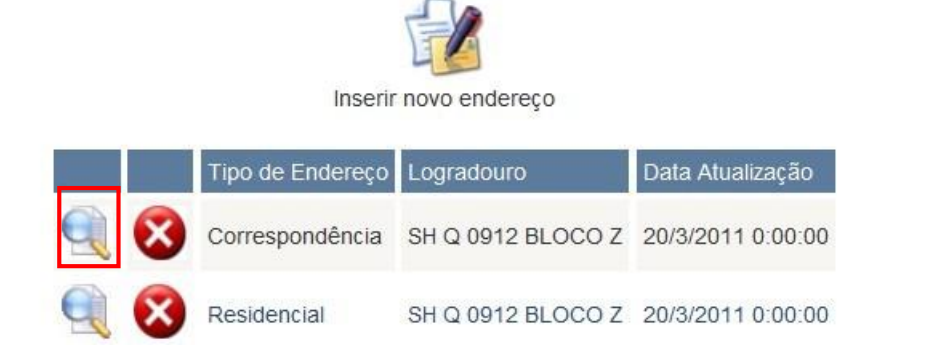

### <span id="page-4-2"></span>*2.1.2 Solicitação de Cartão*

Através do portal o servidor poderá solicitar vias do cartão do Pro-Social ou cancelar o

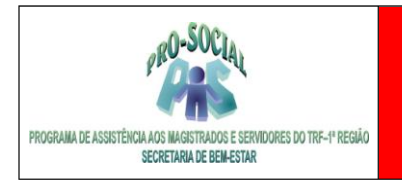

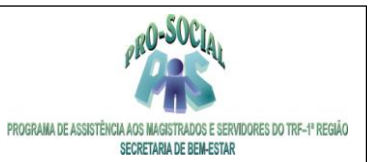

#### pedido.

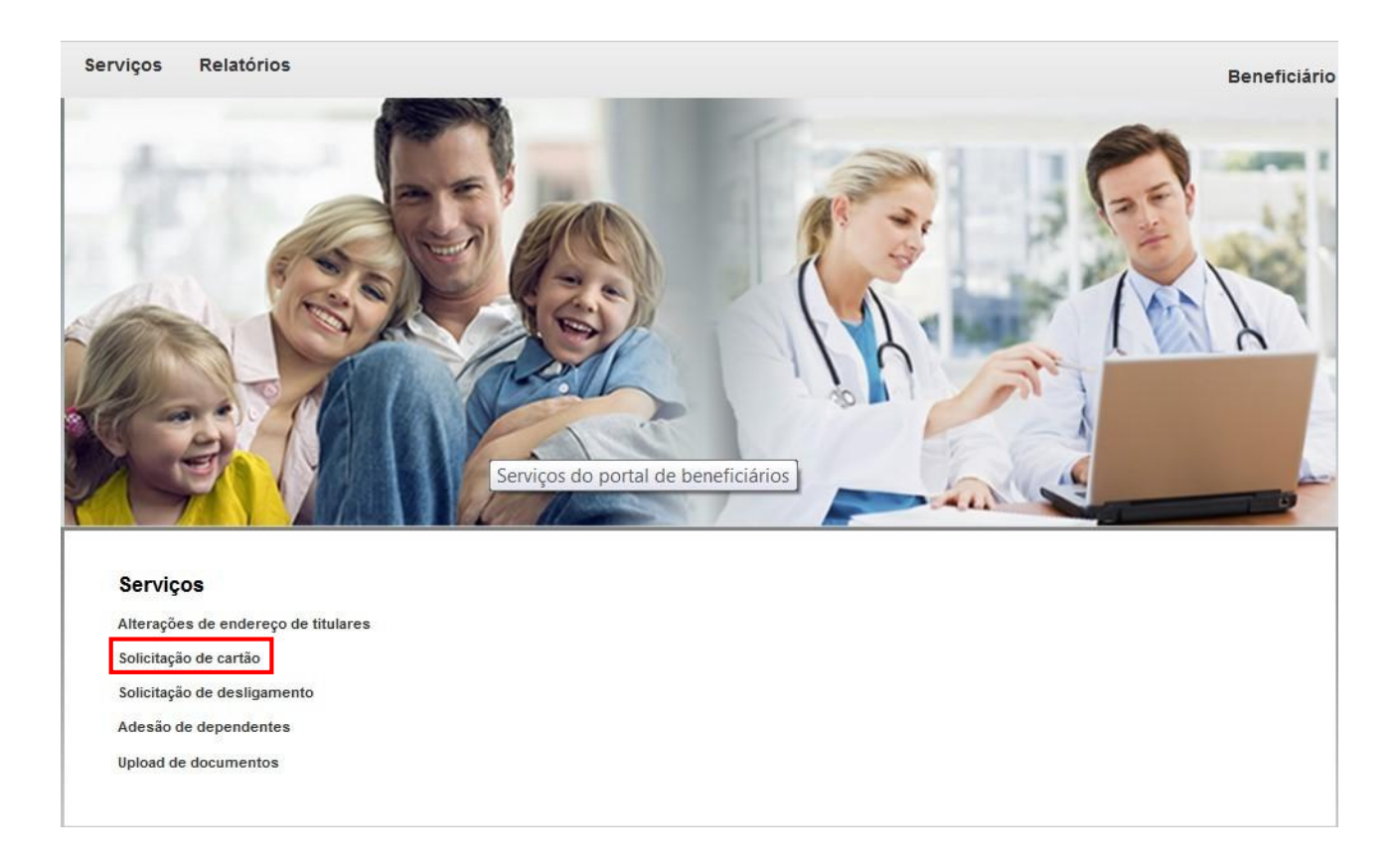

### Pedido de cartão

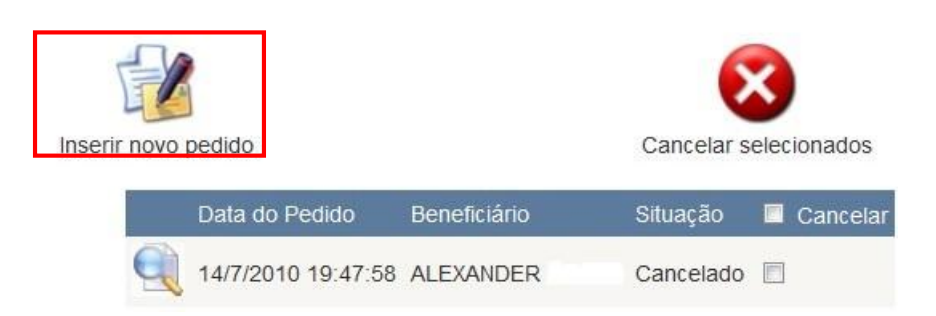

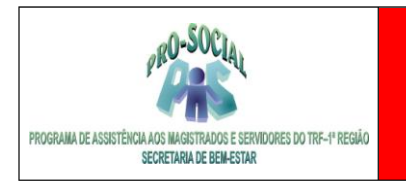

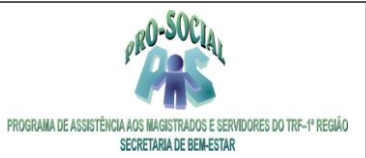

### Pedido de cartão

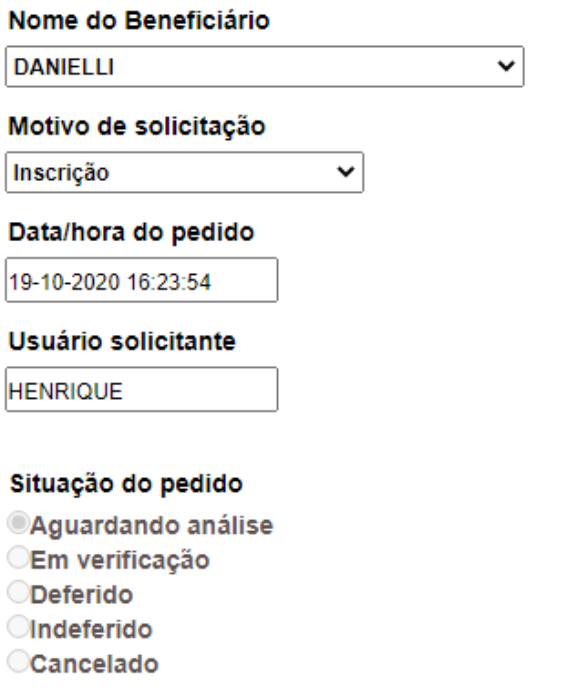

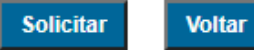

### <span id="page-6-0"></span>*2.1.3 Solicitação de Desligamento*

Através do portal o servidor poderá solicitar o desligamento do Pro-Social, porém recomenda-se dirigir-se ao setor da SECAB para entregar as carteirinhas e finalizar seu pedido de desligamento obtendo um nada consta.

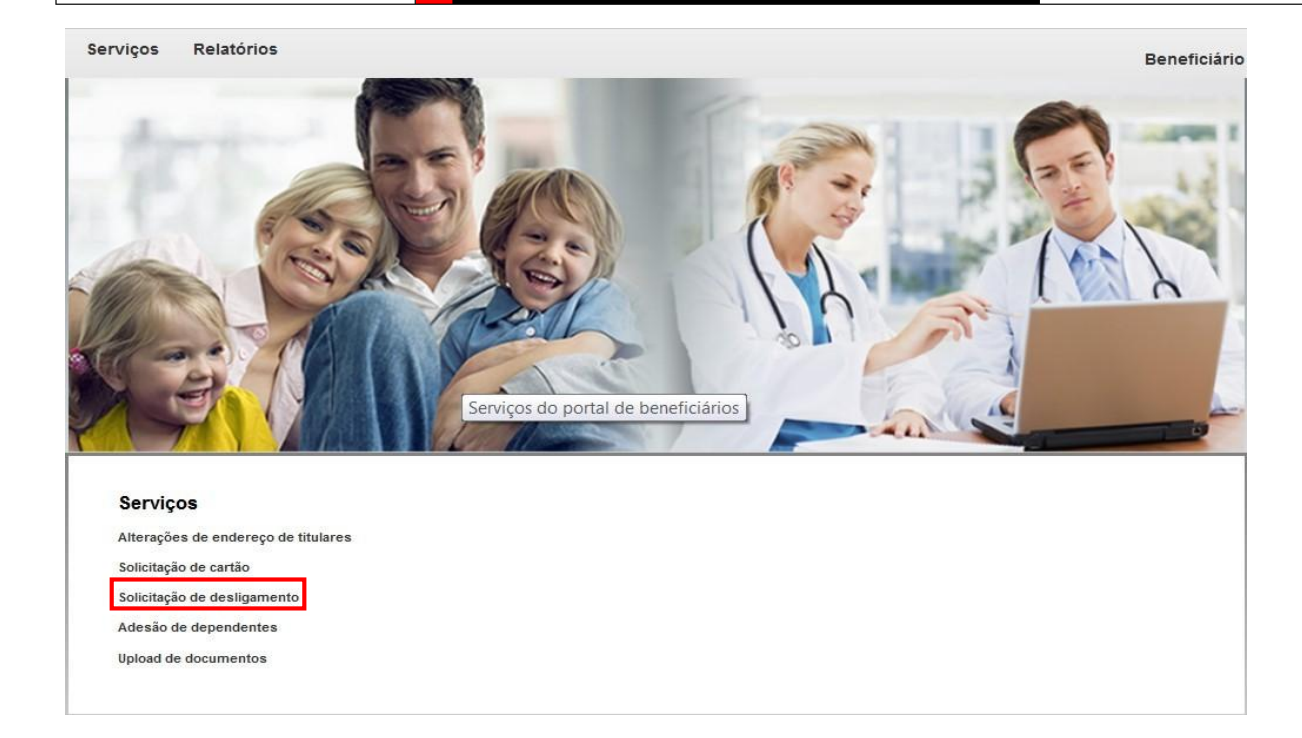

### Solicitação de desligamento

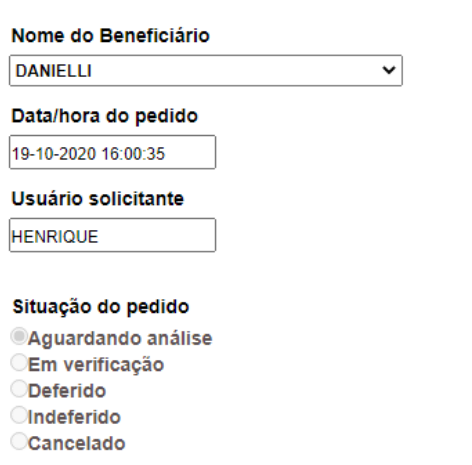

**Solicitar** Voltar

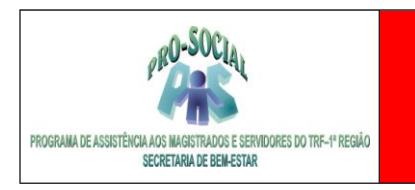

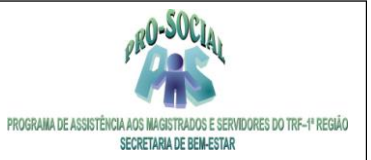

#### <span id="page-8-0"></span>*2.1.4 Adesão de Dependentes*

Através do portal o servidor poderá solicitar a adesão de dependentes ao Pro-Social preenchendo o formulário de adesão. Ao enviar a solicitação a SECAB se encarregará de analisálas e ficará aguardando a entrega dos documentos obrigatórios.

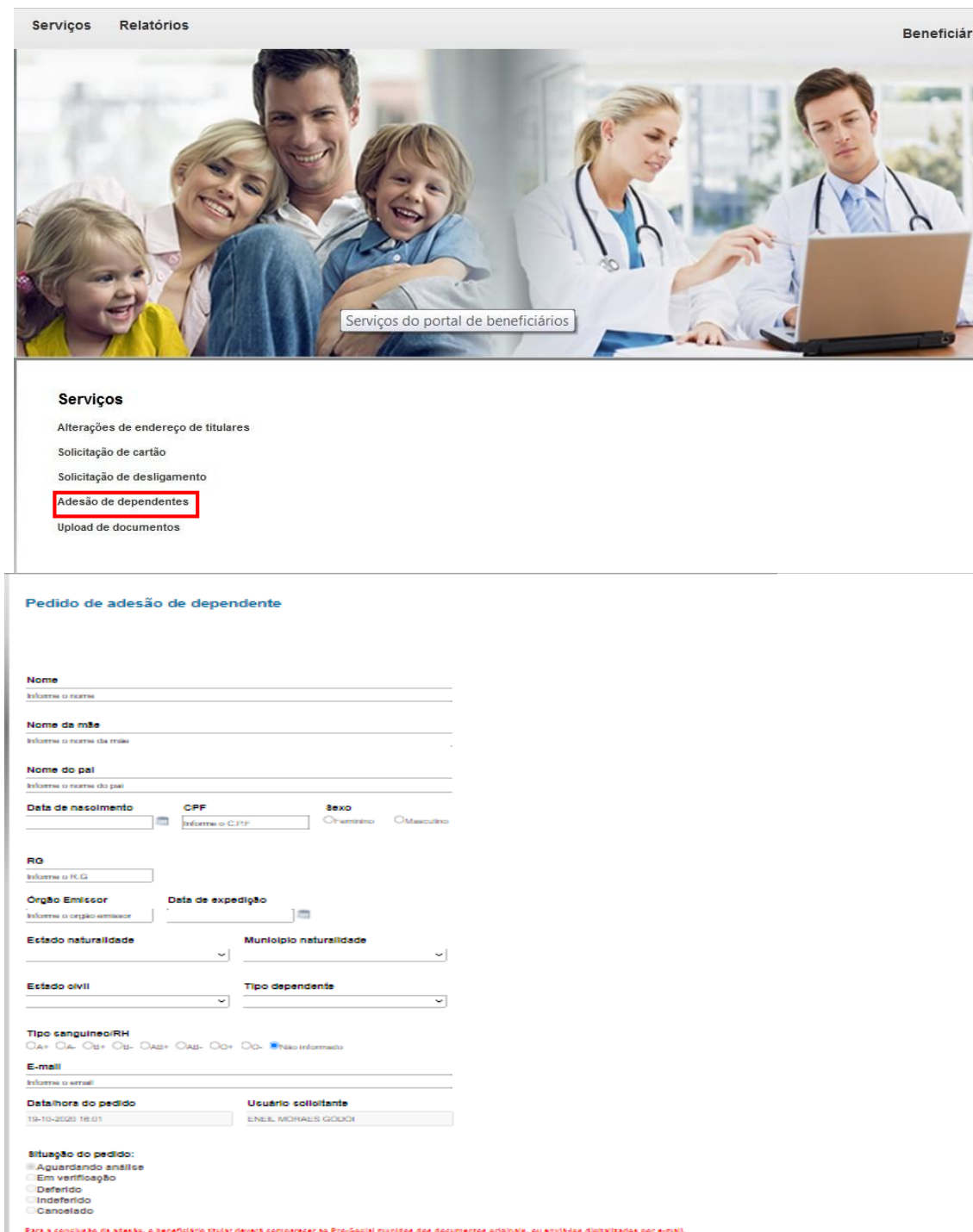

Soliciter Volter

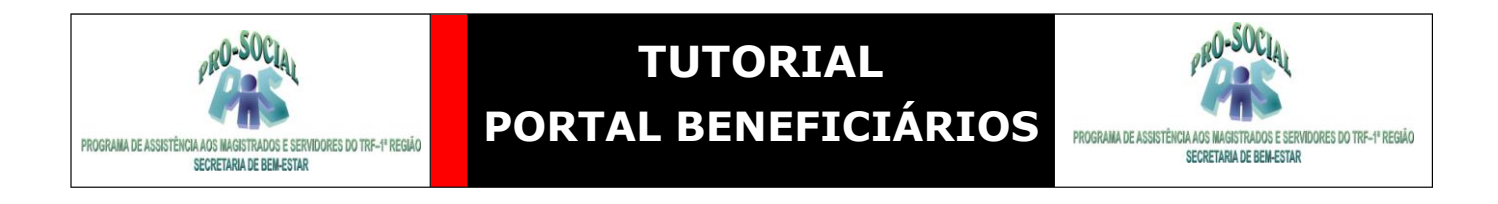

#### <span id="page-9-0"></span>*2.1.5 Upload de Documentos*

Através do portal o servidor poderá enviar documentações necessárias, inclusive de seus dependentes. Ao selecionar esta opção basta clicar em **Inserir novo documento,** preencher os campos **Beneficiário, Tipo de documento, Data de entrega** e anexar o **Arquivo** e clicar em Enviar.

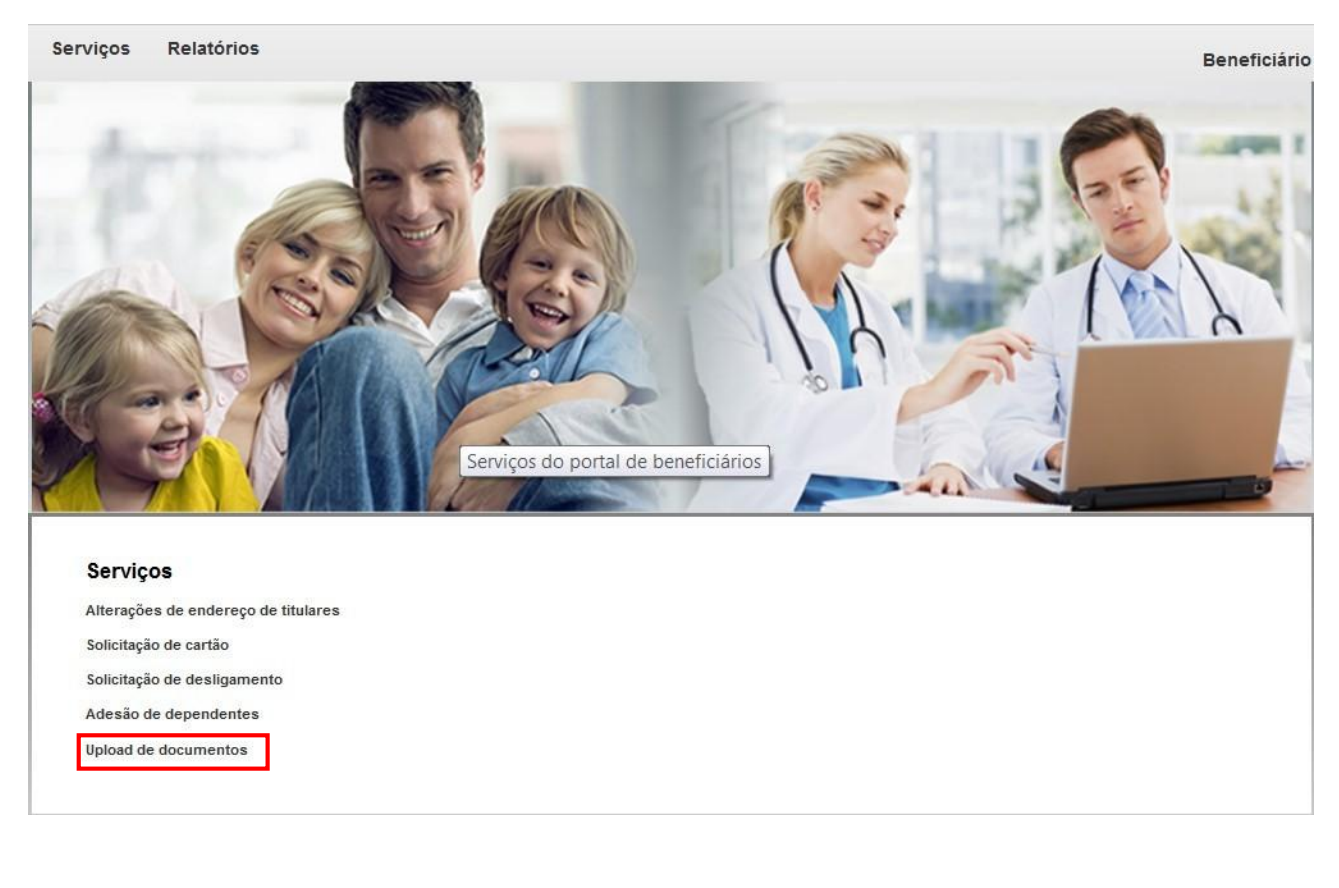

**Upload de documentos** 

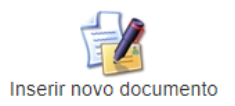

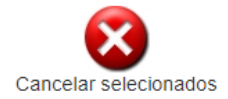

#### **Upload de documentos**

Beneficiário

**DANIELLI** 

Tipo de documento

Documentos de Inscrição

Data de entrega

19-10-2020 16:09:42

**Arquivo** 

Escolher ficheiro Nenhum ficheiro selecionado

 $\overline{\mathbf{v}}$ 

 $\overline{\mathbf{v}}$ 

Situação do pedido:

- Aguardando análise
- Em verificação **O**eferido
- *<u>Indeferido</u>*

Cancelado

Enviar Voltar

*Versão 1.0*

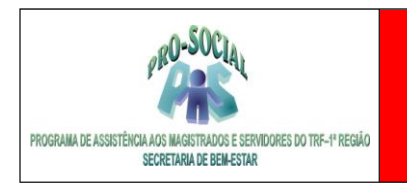

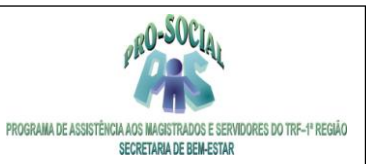

 $\overline{\odot}$ 

### <span id="page-11-0"></span>*2.2. Relatórios*

Os beneficiários poderão emitir via portal os relatórios DIRF para Declaração de IRRF, seu Extrato de Utilização do Plano e o Demonstrativo de Desconto e Créditos, responsável pelo detalhamento da Contribuição Social e Custeios Diversos.

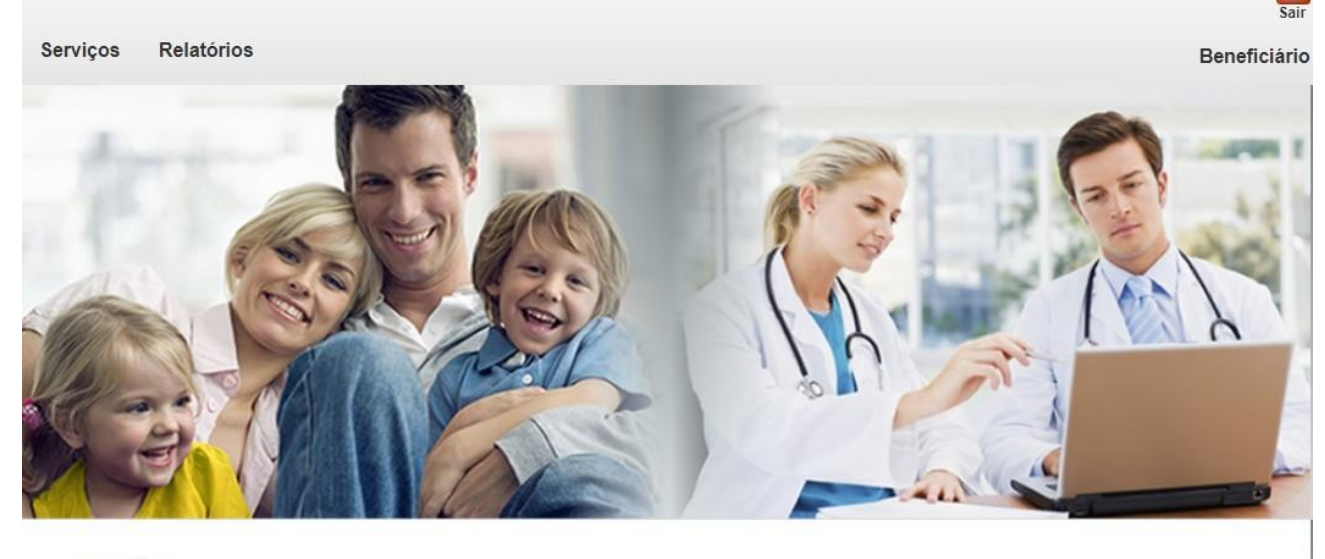

#### Relatórios

Emissão da DIRF Emissão do Extrato de Utilização Emissão de Demonstrativo de Contribuição Social Emissão de Demonstrativo de Descontos e Créditos Emissão de Demonstrativo de Reembolso

### <span id="page-11-1"></span>*2.2.1 Emissão da DIRF*

Para extrair as informações da DIRF deverá informar o Ano Base para geração e clicar em Pesquisar.

### Declaração de IRRF

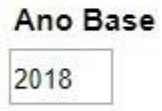

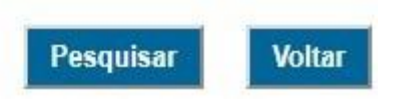

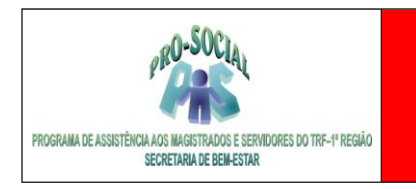

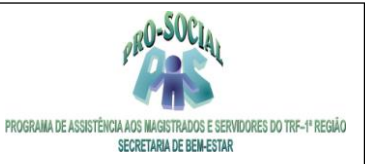

### <span id="page-12-0"></span>*2.2.2 Emissão do Extrato de Utilização*

O Extrato de Utilização permite o beneficiário titular ou dependente extrair informações das suas utilizações no plano.

### Extrato de utilização

### A diferença entre as datas deve ser, no máximo, de 30 dias

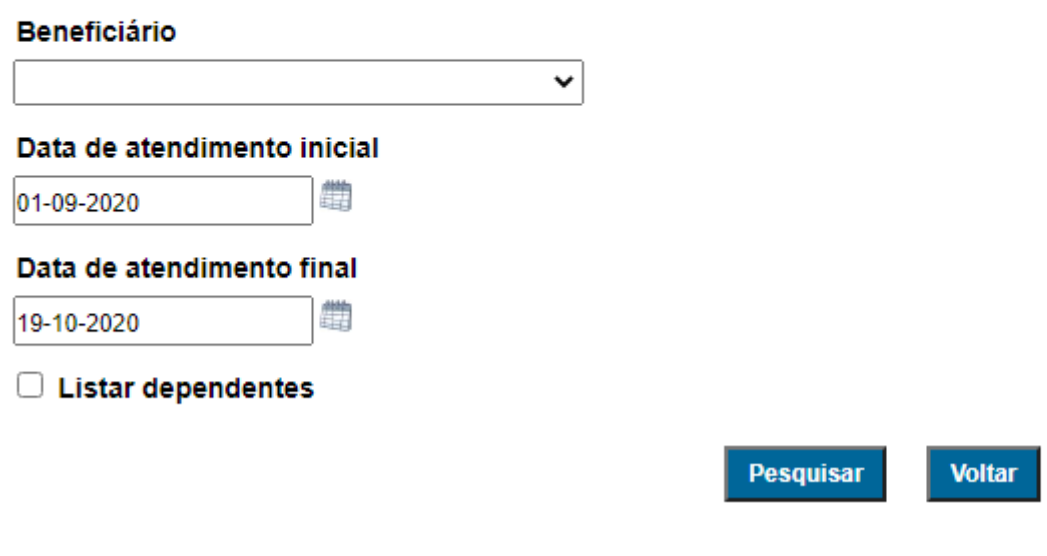

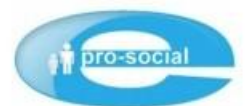

Programa de Assistência aos Magistrados e Servidores do TRF da 1ª Região

### Emissão do Extrato de Guias por Utilização

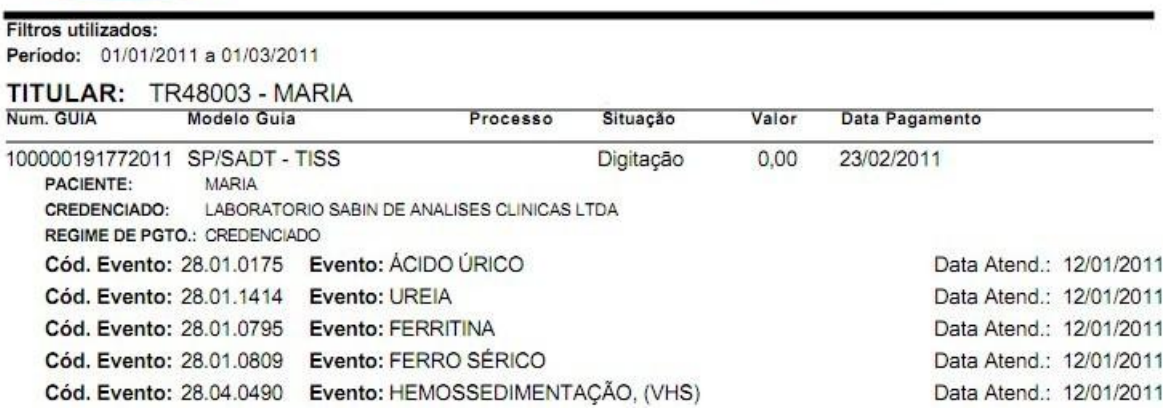

#### <span id="page-12-1"></span>*2.2.3 Emissão de Demonstrativo de Contribuição Social*

O Demonstrativo de Contribuição Social permite ao beneficiário extrair o detalhamento das mensalidades pagas ao Programa.

### Emissão de Demonstrativo de Contribuição Social

**Titular** 

Ano Base

2018

Beneficiário

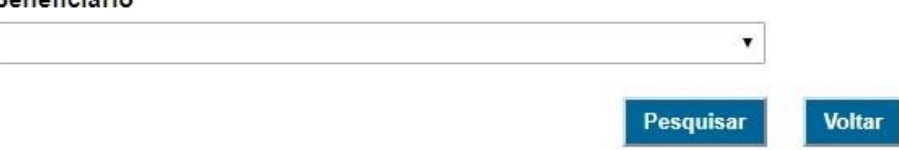

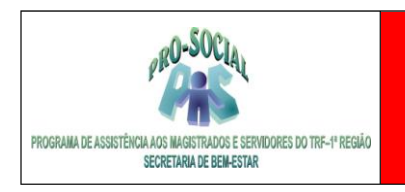

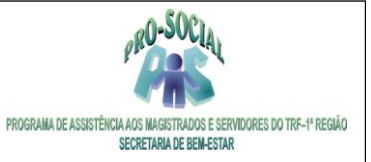

### <span id="page-14-0"></span>*2.2.4 Emissão de Demonstrativo de Descontos e Créditos*

O Demonstrativo de Descontos e Créditos permite ao beneficiário extrair o detalhamento da Contribuição Social e Custeios Diversos. O beneficiário deverá informar a competência de desconto, conforme contra cheque, e a rubrica desejada.

### Demonstrativo de descontos e créditos

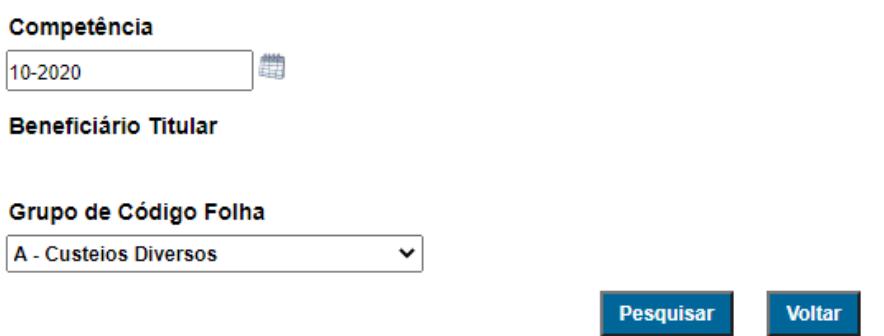

#### <span id="page-14-1"></span>*2.2.5 Emissão de Demonstrativo de Reembolso*

O Demonstrativo de Reembolso permite ao beneficiário extrair o detalhamento das despesas reembolsadas pelo Programa.

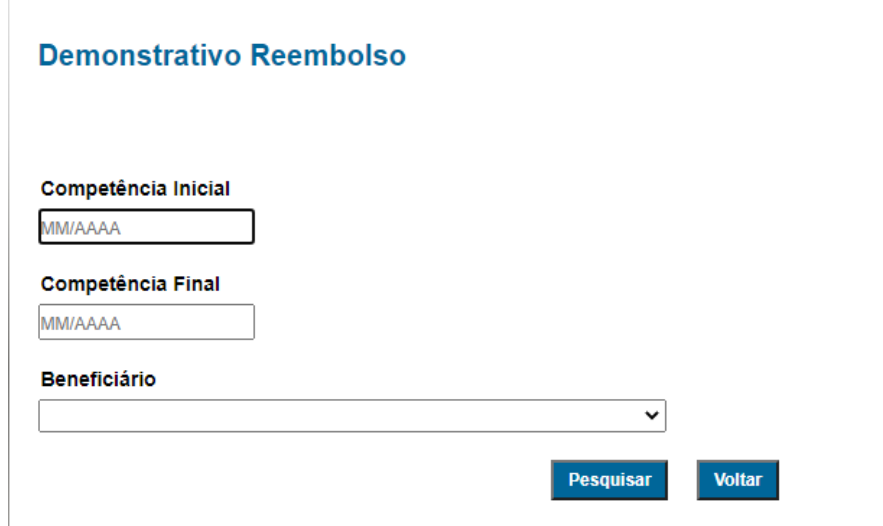